# ChessGenius Exclusive M820

# Kurzanleitung

Version C23

Diese Bedienungsanleitung ist eine Kurzversion für den ChessGenius Exclusive Schachcomputer. Eine detaillierte Anleitung mit Beschreibung aller Features finden Sie unter: [http://www.computerchess.com/.](http://www.computerchess.com/)

### **INHALTSVERZEICHNIS**

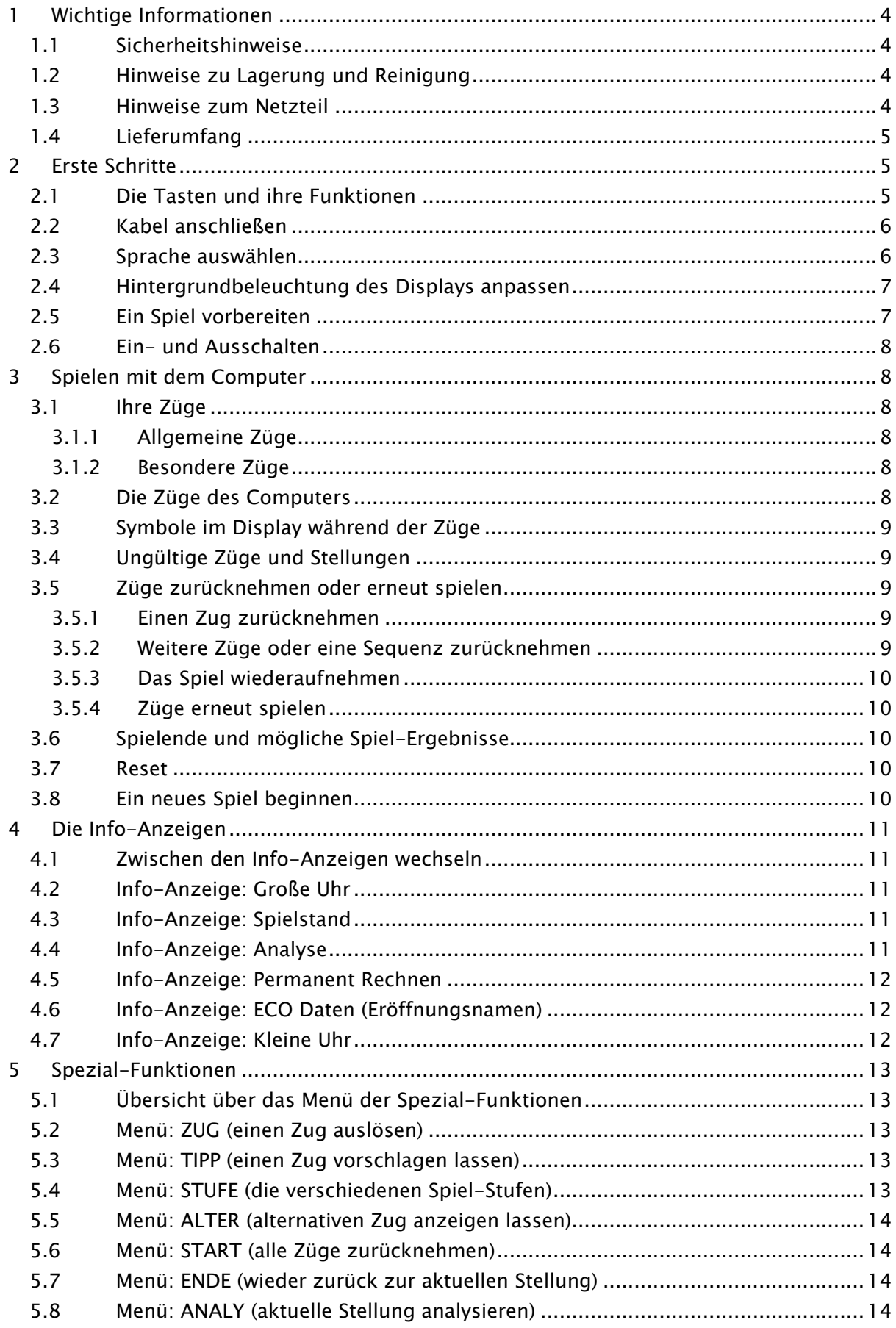

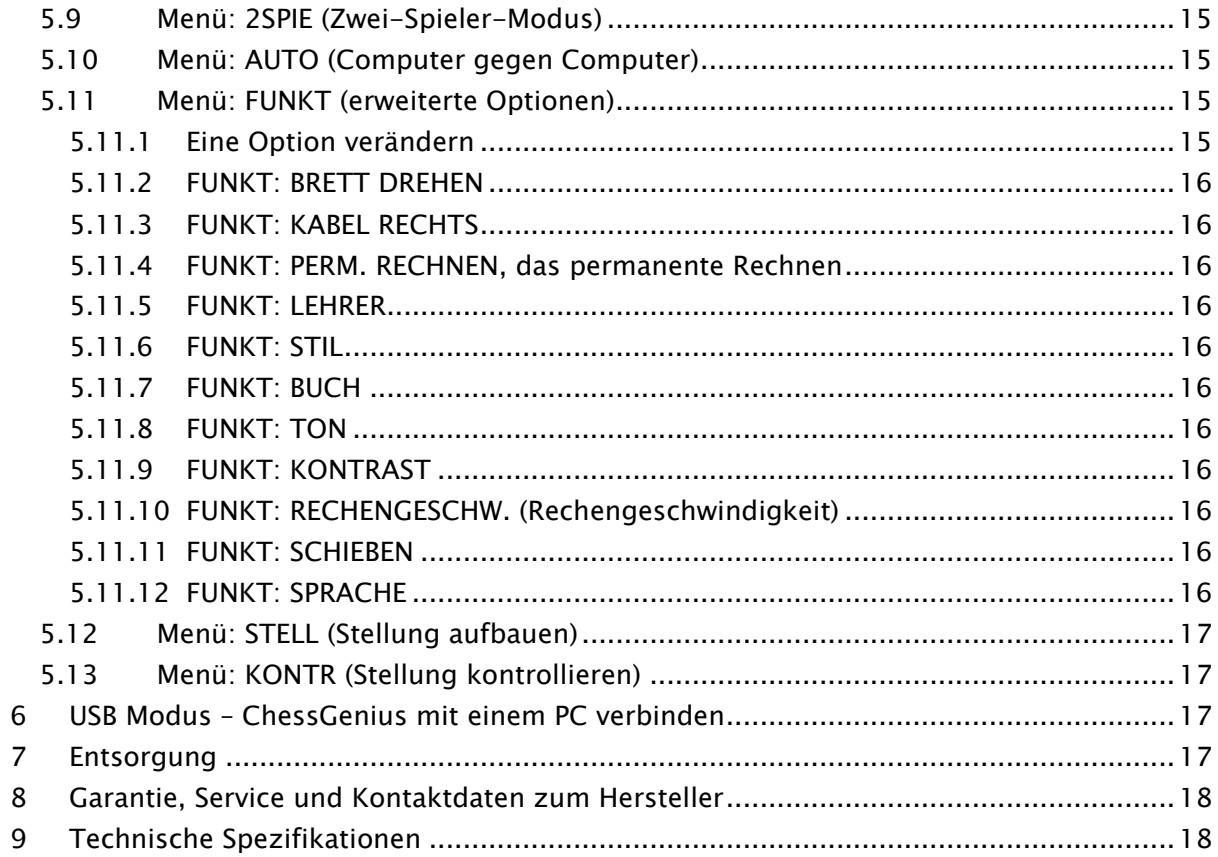

# <span id="page-3-0"></span>1 Wichtige Informationen

Bitte lesen Sie vor Inbetriebnahme des Gerätes die nachfolgenden Sicherheitshinweise und die Bedienungsanleitung vollständig durch, beachten Sie diese sorgfältig und bewahren sie für spätere Referenz-Zwecke mit dem Gerät auf. Falls Sie das Gerät an einen anderen Nutzer weitergeben, geben Sie bitte auch diese Anleitung mit.

# <span id="page-3-1"></span>1.1 Sicherheitshinweise

Bitte beachten Sie, dass dieses Produkt kein Kinderspielzeug im Sinne der Richtlinie 2009/48/EG ist. Wenn Sie Ihre Kinder das Gerät benutzen lassen, weisen Sie sie entsprechend ein und achten Sie darauf, dass das Gerät nur bestimmungsgemäß benutzt wird.

- Halten Sie Verpackungsbeutel und -folien von Babys und Kleinkindern fern, es besteht Erstickungsgefahr!
- Setzen Sie das Gerät keiner Hitze, z.B. auf Heizkörpern oder durch direkte Sonneneinstrahlung und keinerlei Feuchtigkeit aus, um Beschädigungen zu vermeiden.
- Betreiben Sie das Gerät nicht auf oder unmittelbar neben Geräten, die Magnetfelder oder elektromagnetische Strahlung erzeugen, wie z.B. Fernsehgeräte, Lautsprecherboxen, Funktelefone, WLAN-Einrichtungen usw., um Funktionsstörungen zu vermeiden.
- Öffnen Sie keinesfalls das Gerät, dieses enthält keine zu wartenden Einzelteile. Wenden Sie sich bei Fehlfunktionen an die angegebene Serviceadresse.

### <span id="page-3-2"></span>1.2 Hinweise zu Lagerung und Reinigung

- Beachten Sie bitte, dass dieses Gerät aus Echtholz hergestellt ist. Behandeln Sie das Holz pfleglich, lagern Sie es stets trocken, und setzen Sie es nicht direkter Sonneneinstrahlung aus.
- Reinigen Sie die Geräteoberflächen bei Bedarf nur mit einem leicht angefeuchteten Tuch und achten Sie darauf, dass keine Feuchtigkeit in das Gerät eindringt.
- Verwenden Sie keine Lösungsmittel oder andere aggressive oder scheuernde Reinigungsmittel, da ansonsten die Oberflächen und die Beschriftung beschädigt werden können.

### <span id="page-3-3"></span>1.3 Hinweise zum Netzteil

Betreiben Sie den ChessGenius Exclusive nur mit dem beigefügten Netzteil.

- Input 100 240 V 50/60 Hz 0,45A Max
- Output 9V DC 1A

Beachten Sie beim Umgang mit dem Netzteil folgende Hinweise:

- Die Steckdose sollte sich nahe am Gerät befinden und leicht erreichbar sein.
- Das Gerät sollte nicht mit mehr Stromquellen als empfohlen verbunden werden.
- Die Anschlusskontakte dürfen nicht kurzgeschlossen werden.
- Trennen Sie das Netzteil vor der Reinigung unbedingt von der Stromversorgung.
- Kontrollieren Sie das Produkt und das Netzteil regelmäßig auf Beschädigungen und verwenden Sie es nicht mehr, wenn es beschädigt ist. Öffnen Sie es niemals.
- <span id="page-4-0"></span>Beachten Sie ggf. Sicherheitshinweise am Netzteil.

### 1.4 Lieferumfang

Die Verpackung des ChessGenius Exclusive enthält folgende Bestandteile:

- 1 Schachbrett
- 17 weiße Schachfiguren (darunter eine zusätzliche Dame)
- 17 schwarze Schachfiguren (darunter eine zusätzliche Dame)
- 1 Computereinheit (auch als Schachuhr nutzbar) mit LCD-Display
- 1 Netzteil
- 1 Kabel mit zwei identischen Steckern, um die Computereinheit mit dem Schachbrett zu verbinden
- 1 Bedienungs- und Spielanleitung
- 1 Garantiekarte

Bitte überprüfen Sie nach dem Auspacken den Inhalt auf Vollständigkeit und eventuelle Transportschäden und wenden Sie sich bei Beanstandungen umgehend an den Händler, bei dem Sie das Produkt erworben haben.

# <span id="page-4-1"></span>2 Erste Schritte

### <span id="page-4-2"></span>2.1 Die Tasten und ihre Funktionen

ROTE Taste Abbrechen oder im Menü zurückgehen. GRÜNE Taste Bestätigen.

> Hinweis: Die Belegung der Tasten ROT und GRÜN kann sich je nach Menü ändern. Jeweils links und rechts unten im Display dunkel hinterlegt (invertiert) sind die Funktionen angegeben, die ROT und GRÜN jeweils ausführen – links unten für ROT, und rechts unten für GRÜN.

> Wenn links bzw. rechts unten keine Funktion angegeben ist, so ist ROT bzw. GRÜN in diesem Menü nicht belegt.

 $\bigcup$ Schaltet das Gerät ein bzw. aus.

NEW Beginnt ein neues Spiel.

Passt die Hintergrundbeleuchtung des Displays an.

 $\geq$ 

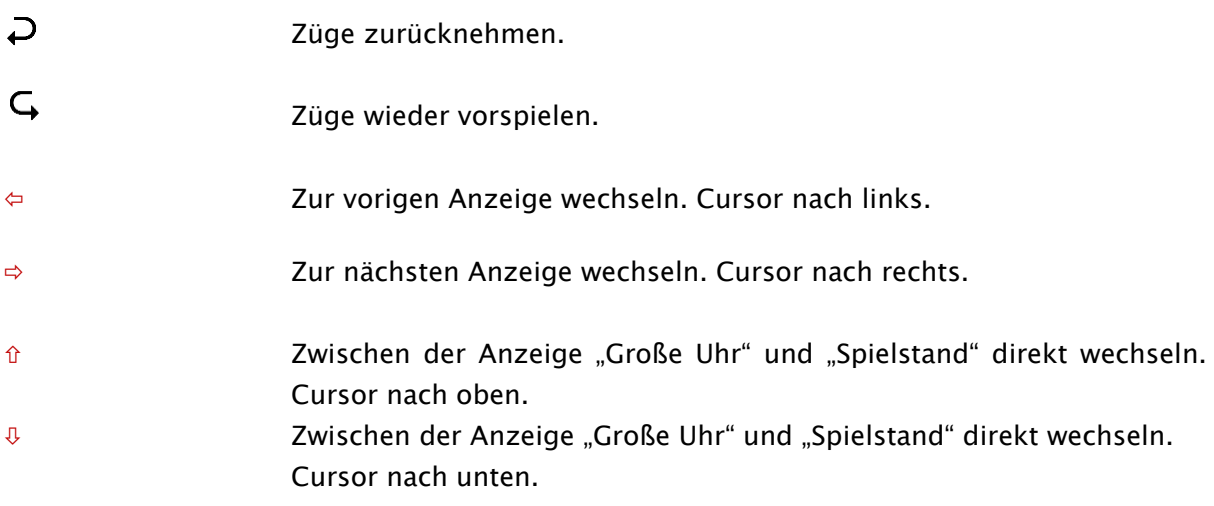

# <span id="page-5-0"></span>2.2 Kabel anschließen

Die Computereinheit hat auf der Rückseite drei Eingänge.

- 1. Nehmen Sie das Netzteil und stecken Sie den kleinen Stecker am Ende des Kabels in den rechten Sockel auf der Rückseite der Computereinheit.
- 2. Nehmen Sie das Verbindungskabel. Die Stecker an beiden Enden sind gleich. Beachten Sie jedoch, dass der Stecker jeweils nur in einer Position in den Sockel gesteckt werden kann. Gehen Sie umsichtig vor. Der Stecker hat innen vier schmale und einen breiteren Stift. Drehen Sie den Stecker so herum, dass sich der breitere Stift unten befindet, so dass er genau in den Sockel hinein passt. Der Pfeil unten im Bild zeigt auf die Stelle im Sockel für den breiteren Stift.

<span id="page-5-2"></span>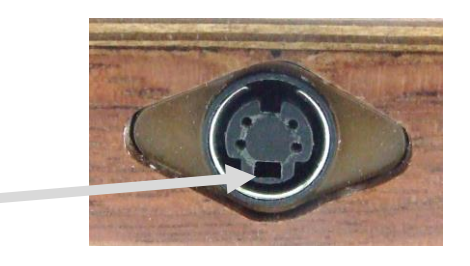

- 3. Stecken Sie die Stecker sowohl in das Schachbrett (Eingang auf der rechten Seite des Schachbretts), als auch in den linken Sockel auf der Rückseite der Computereinheit.
- 4. Verbinden Sie das Netzteil mit einer Steckdose. Ein Signal ertönt.

<span id="page-5-1"></span>Sie können jetzt die Sprache auswählen, siehe Kapitel [0.](#page-5-2)

### 2.3 Sprache auswählen

Der Schachcomputer kann seine Anzeigen in einer der 7 Sprachen ausgeben:

Nachdem der Signalton ertönt:

Auf der rechten Seite des Displays wird "Deutsch" und ein blinkender Pfeil angezeigt:

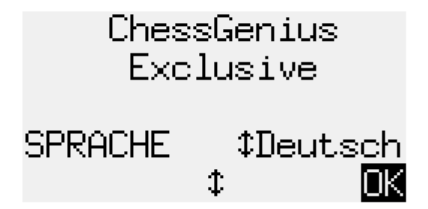

Um Deutsch auszuwählen, bestätigen Sie mit GRÜN.

Um eine andere Sprache auszuwählen:

- 1. Drücken Sie die Taste mit dem Pfeil nach unten  $\theta$ , bis die gewünschte Sprache angezeigt wird.
- <span id="page-6-0"></span>2. Bestätigen Sie mit GRÜN.

### 2.4 Hintergrundbeleuchtung des Displays anpassen

<span id="page-6-1"></span>Wenn Sie die Hintergrundbeleuchtung anpassen möchten, drücken Sie ggf. mehrmals auf die Taste BACKLIGHT.

### 2.5 Ein Spiel vorbereiten

Nachdem Sie Schachbrett und Computereinheit angeschlossen haben (siehe 2.1), sowie die Sprache ausgewählt haben (siehe [0\)](#page-5-2), können Sie ein Spiel vorbereiten.

Das Display zeigt die Info-Anzeige "Große Uhr" an.

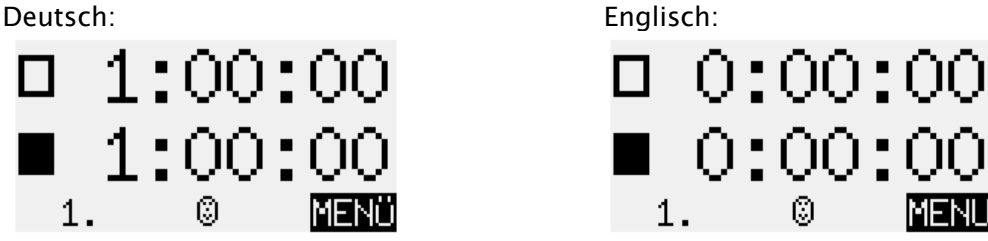

- 1. Stellen Sie die Figuren in der Startposition auf. Entweder Weiß oder Schwarz können von Ihrer Seite aus spielen. Das Schachbrett erkennt die Figuren automatisch.
- 2. Drücken Sie NEW.
- 3. Drücken Sie GRÜN.
- 4. Sollten Figuren nicht korrekt aufgestellt worden sein, leuchten oder blinken die LEDs an den Ecken der entsprechenden Felder. Sobald alle Schachfiguren korrekt aufgestellt sind, erlöschen die LEDs. Siehe auch [3.4.](#page-8-1)
- 5. Sie können jetzt ein Spiel gegen den Computer beginnen. Voreingestellt ist Stufe "Normal 0". Möchten Sie eine andere Stufe wählen, siehe [5.4.](#page-12-4) Möchten Sie, dass der Computer Weiß spielt, drücken Sie zweimal GRÜN (siehe [5.2\)](#page-12-2).

# <span id="page-7-0"></span>2.6 Ein- und Ausschalten

Zum Einschalten stecken Sie das Netzteil in Ihre Netzsteckdose. Falls es bereits eingesteckt ist, und Sie zuvor den Computer ausgeschaltet haben, können Sie ihn mit Ein/Aus wieder einschalten. Wenn der Computer läuft und Sie die Ein/Aus-Taste drücken, zeigt das Display:

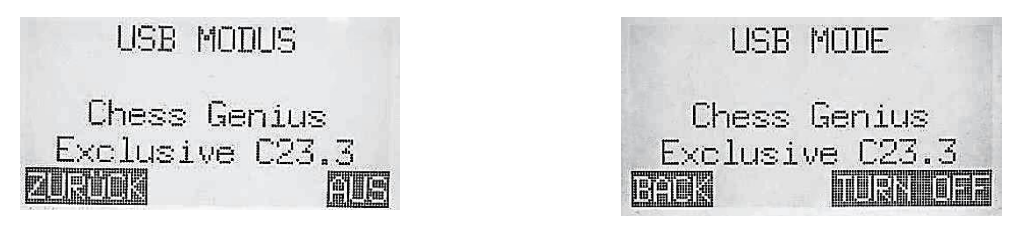

Wenn Sie einen PC oder einen Laptop angeschlossen haben, können Sie die Möglichkeiten verwenden die in Kapitel [6](#page-16-2) beschrieben sind.

Wenn Sie stattdessen GRÜN drücken, schaltet sich das Gerät aus.

<span id="page-7-1"></span>Wenn Sie stattdessen ROT drücken, gelangen Sie zurück ins Menü.

# 3 Spielen mit dem Computer

### <span id="page-7-2"></span>3.1 Ihre Züge

### <span id="page-7-3"></span>3.1.1 Allgemeine Züge

Spielen Sie Ihre Züge wie auf einem normalen Schachbrett – achten Sie darauf, die Figur hochzuheben, und schieben Sie sie nicht über das Schachbrett. So kann der Computer Ihre Züge zuverlässiger erkennen.

Zum Schlagen können Sie entweder Ihre eigene Figur oder die Figur des Computers zuerst hochheben.

### <span id="page-7-4"></span>3.1.2 Besondere Züge

- Rochade: Ziehen Sie immer zuerst den König, dann den Turm.
- Schlagen En Passant: Ziehen Sie zuerst den eigenen Bauern, dann entfernen Sie den geschlagenen Bauern.
- Bauernumwandlung: Ziehen Sie den Bauern auf das Zielfeld, oder nehmen Sie ihn vom Feld. Stellen Sie die Dame (oder eine andere Figur) auf das Umwandlungsfeld.

### <span id="page-7-5"></span>3.2 Die Züge des Computers

Der Computer zeigt seinen Zug links unten im Display an.

Beispiel: **AD7-D5** 

Gleichzeitig blinken die roten LEDs auf dem Schachbrett, um Start- und Zielfeld anzuzeigen. Nachdem Sie den Zug des Computers auf dem Brett ausgeführt haben, kann es notwendig sein, einen speziellen Zug zu ziehen. Die LEDs weisen auf das oder die Felder hin, auf denen eine Figur gesetzt oder entfernt werden muss.

Wenn der Computer Schach gibt, ertönen während seines Zuges mehrere Signaltöne.

# <span id="page-8-0"></span>3.3 Symbole im Display während der Züge

Links unten im Display können die folgenden Symbole angezeigt werden:

- Eine sich drehende Sanduhr: Der Computer denkt über seinen Zug nach.
- $\bigcirc \hspace{-3.5mm} \bigcirc$  : Sie sind am Zug mit Weiß.
- <span id="page-8-1"></span> $\mathbf{z}$ : Sie sind am Zug mit Schwarz.

# 3.4 Ungültige Züge und Stellungen

Wenn Sie versuchen, einen ungültigen Zug zu ziehen, summt der Computer. Stellen Sie Ihre Figur wieder zurück auf das Ausgangsfeld, und beginnen Sie Ihren Zug erneut.

Wenn die Stellung auf dem Brett nicht korrekt ist, können Sie Ihren Zug nicht ausführen. Der Computer gibt Hinweise zum Fehler über das Display und über die LEDs.

Fehlerhinweis im Display:

Das Feld oder die Felder, welche Fehler enthalten, werden links unten im Display gezeigt. Beispiel: Das Feld c3 sollte frei sein. Ein weißer Springer sollte auf d2 stehen.

Fehlerhinweis mithilfe der LEDs:

Die LEDs an den Ecken des oder der Felder blinken oder leuchten.

Falls Sie sich nicht sicher sind wo der Fehler liegt, verwenden Sie die KONTR Funktion, siehe Kapitel [5.13.](#page-16-1)

### <span id="page-8-2"></span>3.5 Züge zurücknehmen oder erneut spielen

### <span id="page-8-3"></span>3.5.1 Einen Zug zurücknehmen

Wenn Sie den letzten gespielten Zug zurücknehmen möchten, drücken Sie die Taste Pfeil Rechtsdrehung. Die LEDs auf dem Spielfeld zeigen Ihnen, wohin Sie die Figur zurücksetzen müssen. Zudem wird unten im Display ein Hinweis angezeigt. Beispiel:  $+865H4$  (setzen Sie den weißen Läufer von h4 auf g5). Nach dem Zurückziehen einer Bewegung können Sie auch die vorherige oder eine längere Sequenz zurückziehen.

### <span id="page-8-4"></span>3.5.2 Weitere Züge oder eine Sequenz zurücknehmen

Sie können auch weitere Züge oder eine längere Sequenz zurücknehmen.

Um eine längere Sequenz zurück zu nehmen, müssen Sie nicht jeden einzelnen Zug auf dem Spielfeld zurücknehmen. Wenn Sie zum Beispiel sieben Züge zurücknehmen möchten, drücken Sie sieben Mal auf die Taste Pfeil Rechtsdrehung (die Taste unter Ein/Aus). Anschließend bauen Sie die entsprechende Stellung auf – falls Sie dabei Unterstützung benötigen, verwenden Sie die KONTR Funktion, siehe Kapitel [5.13.](#page-16-1)

### <span id="page-9-0"></span>3.5.3 Das Spiel wiederaufnehmen

Sie können jederzeit das Spiel von der aktuellen Stellung aus wiederaufnehmen. Wenn Ihre Farbe am Zug ist, spielen Sie Sie einen Zug, oder weisen Sie den Computer mit ZUG an, zu ziehen (siehe [5.2\)](#page-12-2).

### <span id="page-9-1"></span>3.5.4 Züge erneut spielen

Einen Zug oder eine Sequenz die Sie zurückgenommen haben, können Sie mit der Taste Pfeil Linksdrehung erneut wieder vorspielen. Dazu können Sie den LEDs folgen und jeden einzelnen Zug ausführen.

### <span id="page-9-2"></span>3.6 Spielende und mögliche Spiel-Ergebnisse

Der Computer zeigt das Spielende mit mehreren Signaltönen an. Das Ergebnis erscheint im Display:

- Matt: Schachmatt
- Patt: Stalemate (Patt)
- Zug Wdh: Dreifache Stellungswiederholung
- Remis50: 50-Züge Regel
- Remis: Kein Matt-Material mehr vorhanden (keine Seite kann Schachmatt erreichen)
- Zu lang: Das Spiel kann nicht mehr fortgeführt werden, da es den maximalen Speicher überschreitet (Maximum: etwa 220 Züge für jede Seite).

### <span id="page-9-3"></span>3.7 Reset

Falls Sie alle vorigen Daten löschen möchten:

- 1. Trennen Sie das Gerät vom Strom.
- 2. Halten Sie ROT gedrückt und verbinden Sie das Gerät wieder mit dem Strom.
- 3. Halten Sie ROT weiterhin gedrückt, bis der Startbildschirm angezeigt wird (siehe [0\)](#page-5-2)

<span id="page-9-4"></span>Der Computer befindet sich jetzt wieder im Auslieferungszustand.

### 3.8 Ein neues Spiel beginnen

Sie können jederzeit ein neues Spiel beginnen. Ausnahme: Wenn gerade bestimmte Funktionen durchgeführt werden, siehe dazu Kapitel [0.](#page-11-3)

Um ein neues Spiel zu beginnen, drücken Sie NEW.

Der Computer fragt "Neues Spiel?".

Drücken Sie GRÜN um zu bestätigen und ein neues Spiel zu beginnen.

Andernfalls drücken Sie ROT um abzubrechen und kein neues Spiel zu beginnen.

# <span id="page-10-0"></span>4 Die Info-Anzeigen

### <span id="page-10-1"></span>4.1 Zwischen den Info-Anzeigen wechseln

Der Computer bietet fünf verschiedene Anzeigen: Große Uhr, Spielstand, Analyse, Permanentes Rechnen, und Kleine Uhr.

Sie können zwischen den verschiedenen Anzeigen wechseln.

<span id="page-10-2"></span>Verwenden Sie dazu die Tasten Pfeil nach links  $\Leftrightarrow$  und Pfeil nach rechts  $\Leftrightarrow$ .

### 4.2 Info-Anzeige: Große Uhr

Diese Ansicht zeigt die aktuellen Zeiten für Weiß und Schwarz.

In den Spielstufen Normal, Spaß, oder Einfach (zur Beschreibung und Auswahl der Stufen siehe Kapitel [5.4\)](#page-12-4) wird die gesamte bisher verwendete Zeit angezeigt.

<span id="page-10-3"></span>In den Stufen Blitz, Turnier oder Benutzer zählt die Uhr zurück, und zeigt die verbleibende Zeit bis zur nächsten Zeitkontrolle an.

### 4.3 Info-Anzeige: Spielstand

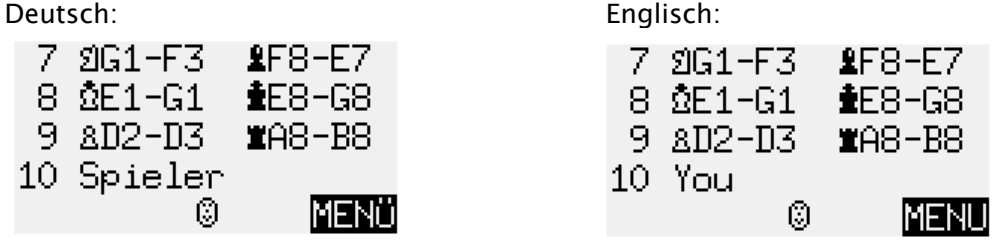

<span id="page-10-4"></span>Diese Anzeige zeigt die letzten Spielzüge.

### 4.4 Info-Anzeige: Analyse

Diese Anzeige gibt Einblicke in den Denkprozess des Computers - einschließlich der Fortsetzung, die er für beide Seiten für am besten hält, und einer Zahl, die ihre Bewertung der aktuellen Position ausdrückt. Zum Beispiel:

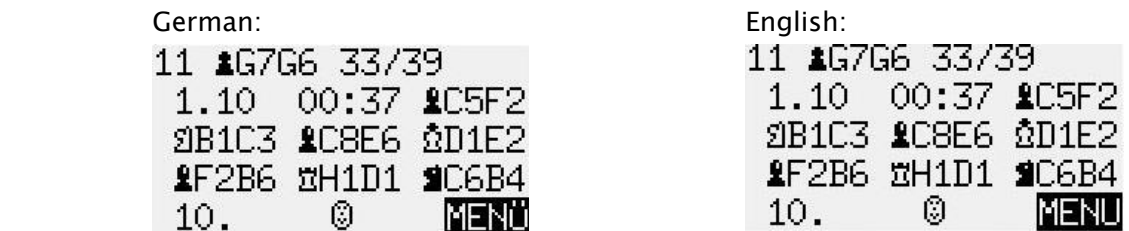

### <span id="page-11-0"></span>4.5 Info-Anzeige: Permanent Rechnen

Falls das permanente Rechnen (Permanent Brain) aktiv ist (siehe [5.11.4\)](#page-15-2), analysiert der Computer die Stellung auch wenn Sie am Zug sind. Seine Ergebnisse werden auf dem 'P. Brain'-Bildschirm, einschließlich: Ihres erwarteten nächsten Zuges, der Fortsetzung, die als am stärksten eingestuft wird, und einer numerischen Bewertung (ähnlich dem Analyse-Bildschirm).

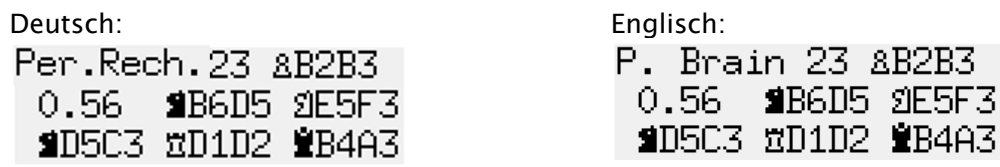

### <span id="page-11-1"></span>4.6 Info-Anzeige: ECO Daten (Eröffnungsnamen)

In diesem Bildschirm geben die beiden oberen Zeilen die Eröffnung des aktuellen Spiels an. Sie sehen den Namen zusammen mit dem Code, welcher dieser Variante in der *Encyclopedia* of Chess Openings (ECO = Enzyklopädie der Schacheröffnungen) zugewiesen wurde. Die Zeilen 3 und 4 geben Auskunft über die Anzahl der vom Computer ausgewerteten Positionen pro Sekunde (diese Anzeige wird laufend aktualisiert). Zum Beispiel:

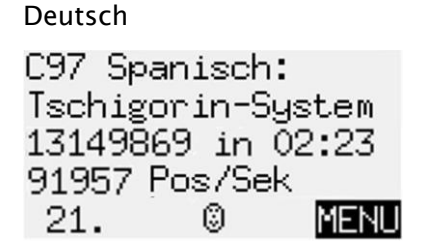

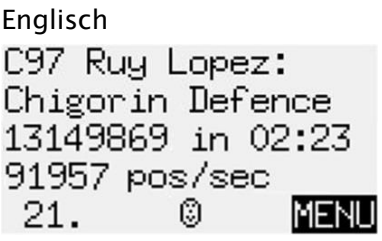

### <span id="page-11-2"></span>4.7 Info-Anzeige: Kleine Uhr

Dies gibt detailliertere Informationen über die Zeitsituation als auf dem Bildschirm "Große Uhr".

<span id="page-11-3"></span>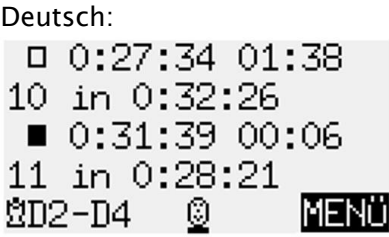

Englisch:  $0:27:34.01:38$ 10 in 0:32:26  $\blacksquare$  0:31:39 00:06 11 in 0:28:21 **2D2-D4** O IMENU

# <span id="page-12-0"></span>5 Spezial-Funktionen

# <span id="page-12-1"></span>5.1 Übersicht über das Menü der Spezial-Funktionen

Sie erreichen das Menü mit den Spezial-Funktionen, indem Sie bei einer der abgebildeten Menü-Anzeigen GRÜN drücken.

Das Menü besteht aus 12 verschiedenen Funktionen:

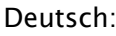

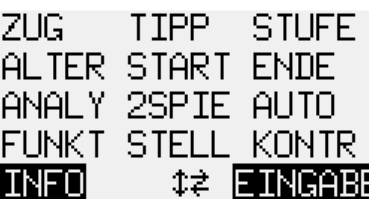

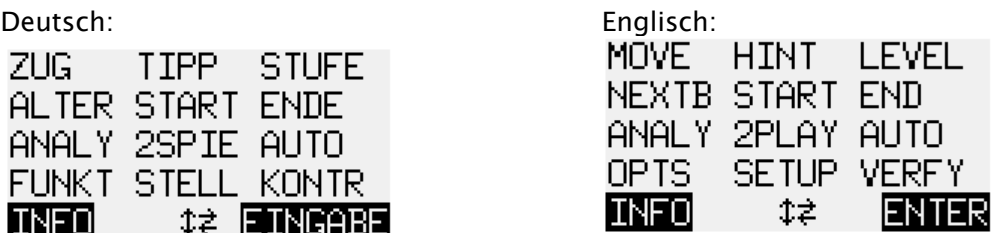

Ein Zeichen auf dem Display blinkt. Dies ist der Cursor.

Sie können den Cursor mit den Pfeiltasten ( ) bewegen.

Um eine Funktion auszuwählen, bewegen Sie den Cursor zu dieser Funktion, und drücken Sie GRÜN.

Um das Menü wieder zu verlassen und keine Funktion auszuwählen, drücken Sie ROT. Sie können jetzt weiterspielen.

In diesem Menü wird jeweils links und rechts unten im Display auf die Funktionen von GRÜN und ROT hingewiesen.

<span id="page-12-2"></span>In der Mitte zeigt  $\uparrow$   $\uparrow$  an, dass die Pfeiltasten derzeit im Menü verwendet werden können.

# 5.2 Menü: ZUG (einen Zug auslösen)

Wenn Sie am Zug sind und die Funktion ZUG wählen, spielt der Computer den nächsten Zug, und Sie können die andere Farbe übernehmen.

Falls Sie möchten, dass der Computer Weiß spielt, wählen Sie ZUG, um das Spiel zu beginnen. Wenn der Computer am Zug ist und Sie ZUG wählen, bricht der Computer seine Berechnungen ab und spielt sofort seinen Zug.

### <span id="page-12-3"></span>5.3 Menü: TIPP (einen Zug vorschlagen lassen)

<span id="page-12-4"></span>Der Computer schlägt Ihnen einen Zug vor.

# 5.4 Menü: STUFE (die verschiedenen Spiel-Stufen)

Der Computer bietet sieben verschiedene Spielstufen an: Normal, Blitz, Spaß, Einfach, Turnier, Benutzer, und Mattsuche.

Wenn Sie im Menü STUFE auswählen, wird die derzeitige Stufe angezeigt.

Zunächst ist der Computer so eingestellt, dass er auf Stufe 0 spielt. Auf dieser Ebene ist sein Spiel fast verzögerungsfrei.

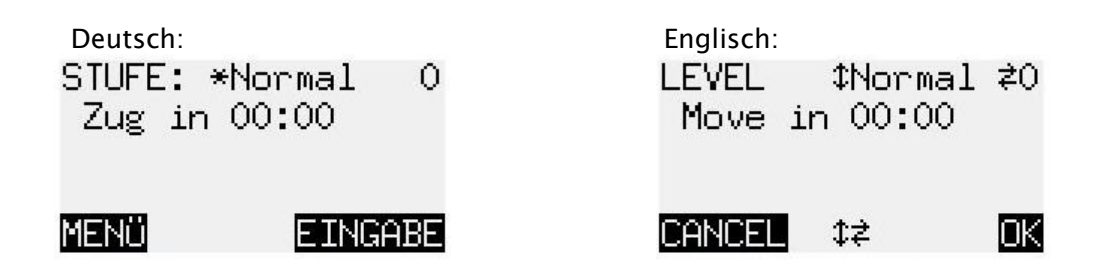

Das Zeichen \* vor der Stufe blinkt.

Ändern der Stufe:

- Drücken Sie GRÜN. Das Zeichen \* wird ersetzt durch 1.
- **•** Drücken Sie Pfeil nach oben  $\hat{v}$  oder Pfeil nach unten  $\theta$ , bis die gewünschte Stufe angezeigt wird.
- **Drücken Sie Pfeil nach links**  $\Leftrightarrow$  **oder Pfeil nach rechts**  $\Leftrightarrow$ **, bis die gewünschte Stufen-**Zahl (z.B. Normal 2 oder Normal 5) angezeigt wird. (Die Kategorie 'Benutzer' ist ein Sonderfall, in dem Sie einen Bereich von Parametern angeben müssen.)
- Drücken Sie GRÜN um zu bestätigen. Das Zeichen 1 wird ersetzt durch \*.
- Drücken Sie ggf. ROT, um zurück ins Menü zu gelangen.

Beispiel (1): Für ein Spiel, bei dem der Computer durchschnittlich 15 Sekunden pro Zug benötigt, wählen Sie "Normal" Stufe 6.

Beispiel (2): Um eine Partie von'5 Minuten Schach' zu simulieren, wählen Sie 'Blitz' Level 2. Jedem Spieler stehen fünf Minuten für alle Züge zur Verfügung.

Beispiel (3): Um ein Turnierspiel mit Fischer-Timings zu simulieren, können Sie Turnier Level 2 wählen. Zu Beginn erhält jeder Spieler eine Stunde Zeit. Nach jedem Zug erhöht sich die verfügbare Zeit um 30 Sekunden.

# <span id="page-13-0"></span>5.5 Menü: ALTER (alternativen Zug anzeigen lassen)

<span id="page-13-1"></span>Der Computer zieht seinen Zug zurück und spielt den nächstbesten.

# 5.6 Menü: START (alle Züge zurücknehmen)

<span id="page-13-2"></span>Alle gespielten Züge werden zurückgezogen.

# 5.7 Menü: ENDE (wieder zurück zur aktuellen Stellung)

<span id="page-13-3"></span>Nachdem die Züge zurückgezogen wurden, wird die aktuelle Position wiederhergestellt.

# 5.8 Menü: ANALY (aktuelle Stellung analysieren)

Der Computer spielt nicht, sondern analysiert nur noch die aktuelle Stellung.

# <span id="page-14-0"></span>5.9 Menü: 2SPIE (Zwei-Spieler-Modus)

<span id="page-14-1"></span>Die Züge für jede Seite werden von einem oder mehreren Spielern ausgeführt.

### 5.10 Menü: AUTO (Computer gegen Computer)

<span id="page-14-2"></span>Der Computer führt Züge für Weiß und Schwarz aus.

### 5.11 Menü: FUNKT (erweiterte Optionen)

Die 'Optionen' sind 11 Parameter, die Sie von Zeit zu Zeit ändern können. Um sie zu überprüfen, wählen Sie OPTS aus dem Menü. Hier werden die ersten vier Optionen in der Liste angezeigt:

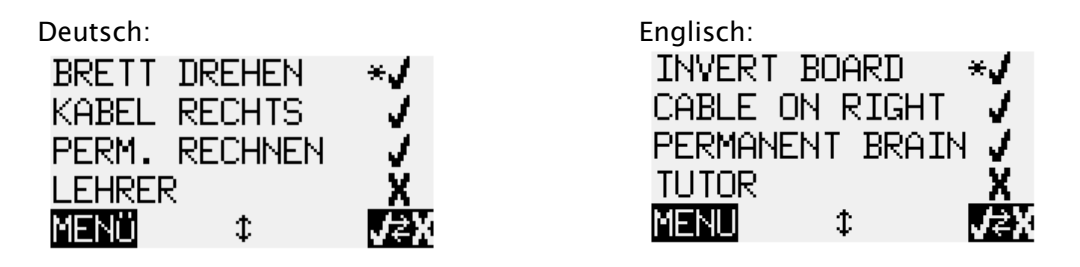

Der blinkende \* zeigt die Position des Cursors an. Drücken Sie ggf. wiederholt Pfeil nach oben  $\hat{v}$  oder Pfeil nach unten  $\theta$ , um den Cursor zu bewegen und auch die anderen Parameter zu sehen.

### <span id="page-14-3"></span>5.11.1 Eine Option verändern

Die ersten vier Parameter (BRETT DREHEN, KABEL RECHTS, PERM. RECHNEN und LEHRER) können Sie nur jeweils an- oder ausschalten. Ein v steht für ist aktiv, und ein X für ist inaktiv. Um zwischen aktiv und inaktiv zu wechseln:

- Bewegen Sie den Cursor mit den Pfeiltasten in die entsprechende Zeile.
- Drücken Sie GRÜN.

Um BUCH, TON, KONTRAST, RECHENGESCHW. und SPRACHE zu verändern, gehen Sie wie folgt vor:

- Bewegen Sie den Cursor mit den Pfeiltasten in die entsprechende Zeile.
- Drücken Sie GRÜN. Der blinkende \* wird ersetzt durch 1.
- Drücken Sie Pfeil nach oben  $\hat{v}$  oder Pfeil nach unten  $\theta$ , um zwischen den verschiedenen Einstellmöglichkeiten zu wechseln.
- Wenn Ihre gewünschte Einstellung angezeigt wird, drücken Sie GRÜN. I wird ersetzt durch \*.

Drücken Sie anschließend ROT, um zurück ins Menü zu gelangen.

### <span id="page-15-0"></span>5.11.2 FUNKT: BRETT DREHEN

Solange diese Option auf 'X' gesetzt ist, spielt Weiß von unten nach oben.

Deutsch: Englisch: INVERT BOARD BRETT DREHEN X x.

### <span id="page-15-1"></span>5.11.3 FUNKT: KABEL RECHTS

Wenn Sie diese Option auf 'X' setzen, nachdem Sie das Schachbrett physisch gedreht haben, dann bedeutet 'BRETT DREHEN' immer noch, dass Weiß von Ihrem Ende weg spielt.

### <span id="page-15-2"></span>5.11.4 FUNKT: PERM. RECHNEN, das permanente Rechnen

<span id="page-15-3"></span>Der Computer "denkt" weiter, wenn Sie an der Reihe sind, sich zu bewegen.

### 5.11.5 FUNKT: LEHRER

<span id="page-15-4"></span>Der Computer warnt Sie bei Fehlern.

### 5.11.6 FUNKT: STIL

<span id="page-15-5"></span>Der Spielstil des Computers kann auf 'Riskant', 'Normal' oder 'Solid' eingestellt werden.

#### 5.11.7 FUNKT: BUCH

ChessGenius ist mit 9 'Büchern' von Eröffnungszügen ausgestattet. Zwei sind "umfassend", 7 sind "spezialisiert". Sie können angeben, welche davon Sie verwenden möchten.

### <span id="page-15-6"></span>5.11.8 FUNKT: TON

<span id="page-15-7"></span>Optionen Laut, Mittel, Leise, Aus (Stumm)

### 5.11.9 FUNKT: KONTRAST

<span id="page-15-8"></span>Es stehen Ihnen 10 verschiedene Einstellungen für den LCD Kontrast zur Verfügung.

### 5.11.10 FUNKT: RECHENGESCHW. (Rechengeschwindigkeit)

<span id="page-15-9"></span>Der wählbare Wertebereich reicht von 50 bis 300 MHz.

### 5.11.11 FUNKT: SCHIEBEN

Wenn die Einstellung auf "Langsam" gewählt wird, wartet der Computer 0,6 Sekunden bevor er die gezogene Figur auf dem Zielfeld registriert. So können Sie die Figur etwas langsamer über das Brett schieben. (siehe Abschnitt 3.1.1)

Wenn die Einstellung "schnell" gewählt wird, sollte Ihr Zug über mehr als ein Feld immer so ausgeführt werden, dass Ihre Figur aufgehoben und nicht über das Brett geschoben wird.

### <span id="page-15-10"></span>5.11.12 FUNKT: SPRACHE

Wählen Sie aus Deutsch, Englisch, Französisch, Niederländisch, Italienisch, Spanisch oder Russisch.

# <span id="page-16-0"></span>5.12 Menü: STELL (Stellung aufbauen)

<span id="page-16-1"></span>Ermöglicht es dem Benutzer, eine spezielle Position auf dem Schachbrett zu konstruieren.

### 5.13 Menü: KONTR (Stellung kontrollieren)

KONTR zeigt Ihnen das halbe Schachbrett (= vier Reihen) in grafischer Form, mit den Figuren in der korrekten derzeitigen Stellung. Um zwischen den beiden Hälften des Schachbretts zu wechseln, drücken Sie Pfeil nach oben  $\hat{v}$  oder Pfeil nach unten  $\hat{v}$ .

Diese Funktion kann Ihnen helfen, die Stellung der Figuren auf dem Schachbrett zu überprüfen, falls Sie sich unsicher sind.

<span id="page-16-2"></span>Drücken Sie ROT, um zurück ins Menü zu gelangen.

# 6 USB Modus – ChessGenius mit einem PC verbinden

Damit der Schachcomputer mit Ihrem PC oder Laptop kommunizieren kann:

- Stecken Sie ein A zu B USB-Kabel (der Typ, der z.B. für Drucker verwendet wird) in die mittlere Buchse auf der Rückseite der Computereinheit und in einen geeigneten Anschluss am PC/Laptop.
- Drücken Sie die Ein-/Aus-Taste an der ChessGenius-Computereinheit, um den 'USB-MODUS' anzuzeigen.

Sie können dann Folgendes tun:

- Ein aktualisiertes Schachprogramm auf den ChessGenius Exclusive installieren.
- Spiele im "PGN" Format importieren und exportieren.

<span id="page-16-3"></span>Die entsprechenden Downloads finden Sie auf: www.computerchess.com.

# 7 Entsorgung

Entsorgen Sie Verpackungsmaterialien umweltgerecht in den dafür bereitgestellten Sammelbehältern.

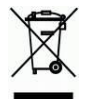

Entsprechend EG-Richtlinie 2012/19/EU muss das Gerät am Ende seiner Lebensdauer der geordneten Entsorgung zugeführt werden. Dabei werden im Gerät enthaltene Wertstoffe der Wiederverwertung zugeführt und die Belastung der Umwelt vermieden. Wenden Sie sich für nähere Auskünfte an Ihr örtliches Entsorgungsunternehmen oder Ihre kommunale Verwaltung.

# <span id="page-17-0"></span>8 Garantie, Service und Kontaktdaten zum Hersteller

Die Garantiebedingungen, die Garantieabwicklung sowie weitere Serviceinformationen sind auf der separat dem Gerät beiliegenden Garantiekarte enthalten. Wenden Sie sich an die dort angegebene Serviceadresse. Sollte Ihnen die Garantiekarte nicht mehr vorliegen, wenden Sie sich bitte telefonisch oder über unsere Website an unser Büro in Deutschland:

#### Kostenfreie Service-Hotline (08:00 – 17:00 Uhr):

- Deutschland: 0800 / 64 55 366
- Österreich: 0800 / 28 18 29
- Schweiz: 0800 / 83 51 28 Email: [support@millennium2000.de](mailto:support@millennium2000.de)

#### Millennium Servicecenter

Reiherstrasse 2 D-35708 Haiger Tel.: +49 (0)2773 7441 222 Fax.: +49 (0)2773 7441 221

#### Produktentwicklung durch

MILLENNIUM 2000 GmbH Heisenbergbogen 1 (Dornach) D-85609 Aschheim, Deutschland www.computerchess.com

# <span id="page-17-1"></span>9 Technische Spezifikationen

PRODUKT: ChessGenius Exclusive Schachcomputer (Betrieb mit beiliegendem Netzadapter)

ARTIKEL-NR.: M820

HARDWARE: ARM Cortex M7 CPU von 50 – 300 MHz variabel einstellbar

- SOFTWARE: Schachprogramm ChessGenius Copyright ©Lang Software Limited (UK) Eröffnungsbibliothek (Master Book) Copyright ©Applied Computer Concepts Ltd. (UK)
- BIBLIOTHEK: Classic London Book (ca. 57.000 Positionen) Neues Master Book (ca. 300.000 Positionen)

HINWEIS: Dieses Produkt ist nicht gegen Einflüsse elektrostatischer Ladung, starker elektromagnetischer Strahlung oder anderer elektrischer Interferenzen geschützt, da eine Fehlfunktion unter diesen Bedingungen nicht kritisch ist.

Änderungen der Spezifikationen – insbesondere im Zusammenhang mit technischen Weiterentwicklungen – und Irrtum vorbehalten.

Diese Bedienungsanleitung wurde sorgfältig erstellt und auf Richtigkeit der Inhalte geprüft. Sollten wider Erwarten dennoch Fehler enthalten sein, lässt sich daraus kein Reklamationsgrund für das Gerät ableiten. Die Vervielfältigung dieser Bedienungsanleitung, auch in Auszügen, ist ohne vorherige schriftliche Genehmigung untersagt.

Copyright © 2019, MILLENNIUM 2000 GmbH, Aschheim.

(Mit dem Update März 2018 für die ChessGenius-Version C23)